## Synchronizing student email with *Android devices*

- **1** Go to *"Settings"*, *"Accounts"* and click *"Add account"* in the bottom **2** Click *"Exchange"*
- **3** Enter your student e-mail and click *"Next" Example:* **User:** *studentaid@rsu.lv (E.g., 006647@rsu.edu.lv)*
- **4** Enter your student e-mail password and click *"Next" Example:* **Password:** *\*\*\*\*\*\*\*\*\*\**
- **5** When a new window pops out, you will be asked to confirm *"Redirect request"*. Click *"OK"*.

**6 Do not change any settings, click "Next"!**

- **7** When a new window pops out, you will be asked to confirm "*Remote security administration"*. Click *"OK"*.
- 

**8** When a new page opens, click *"Activate"*

- **9** Your account is successfully created. In the new window instead of entering your student e-mail, enter your name and surname.
- **10** After the synchronization, you will be able to see your student e-mail in your device's default e-mail application, and your study timetable – in your default calendar application

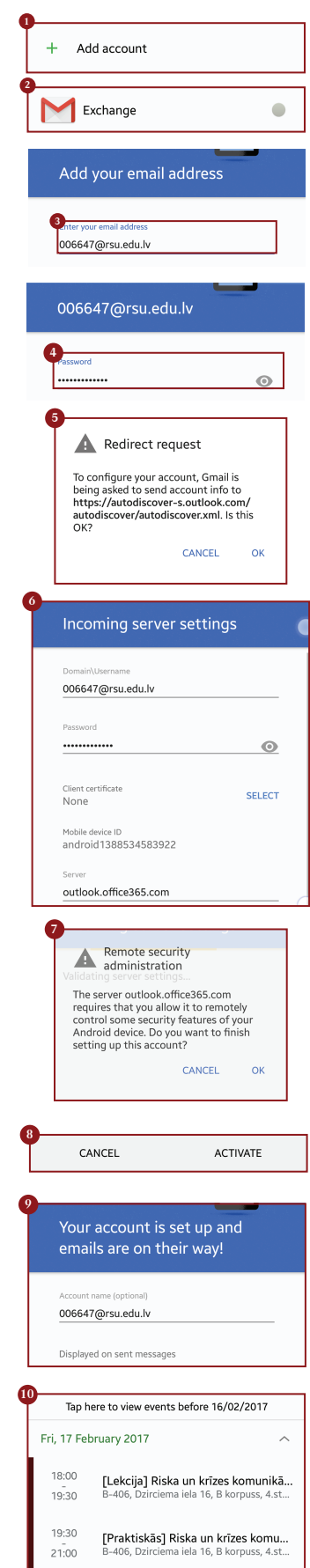

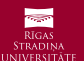